# **How do I configure my Edge browser for Oracle and SplashBI**

### **Windows users**

There are different approaches depending on whether you use Connect or not. To determine if you are a Connect Managed Staff user:

- Right click on your Windows Start button
- Click **System** to view your computer system settings

You are a connect managed user when the BuildName, as highlighted below, is called **CONNECT**<br>BuildName: CONNECT Staff Build Win 10, BuildVer:

2.6.0.0

# *Non-CONNECT users (most academic departmental users)*

Departmental users working with Oracle on Windows laptop/PCs should have already had Edge configured by a local IT Officer and therefore no further action is required. If you do not have Edge configured, please contact you[r local IT Team](https://help.it.ox.ac.uk/local-it-support-staff) for assistance.

## *CONNECT users*

CONNECT Managed staff users connected to the University network by an Ethernet cable will automatically have their new Edge settings activated after their first reboot.

Otherwise, you must be connected to the University network via a wireless network e.g. Eduroam or OWL, or a network from home, to follow the steps below:

Reboot your laptop/PC and logon using Start-Before-Login (SBL) VPN

If you have never used SBL VPN, or are unsure, then refer to the [IT Help page on SBL VPN](https://help.it.ox.ac.uk/sbl-vpn-managed-pc#collapse3082526) :

- Read the section: How to Check if SBL VPN is available
- Ignore the section: How to request SBL VPN, and proceed to install the Cisco SBL VPN from the Oxford Applications Installer

Cisco VPN 4.10.01075 Sign-in Before Logon (SBL) plugin Install

• Follow the section: How to start SBL VPN

When you first open Oracle, or after clearing your browser cache, you may be prompted to accept the download of a frmservlt.jnlp file. If you receive the prompt, please accept it.

#### **SplashBI configuration for Pop-ups**

When launching SplashBI from the UO SplashBI Responsibility, the SplashBI homepage will not load unless the 'Always allow pop-ups and redirect from (…)' is ticked.

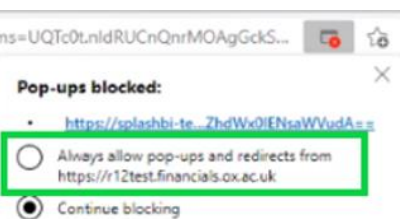

#### **Non-windows users**

If you are not a Windows user and wish to install Edge, you can [download it from the internet](https://www.microsoft.com/en-us/edge?r=1) or, if you encounter difficulties doing this, please [contact your local IT team.](https://help.it.ox.ac.uk/local-it-support-staff)